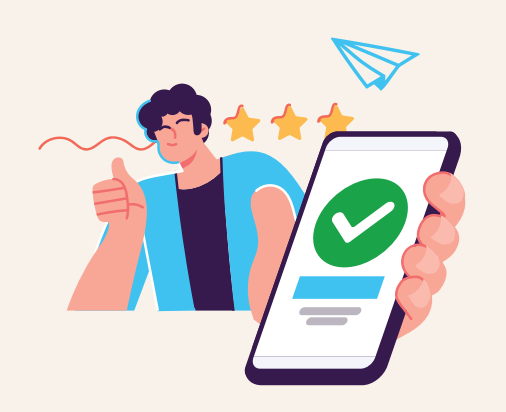

**2**

**3**

**4**

**5**

## **Öğrenci Üyeliğine Kolayca Giriş Yap!**

**Google Chrome** ile www.okulistik.com adresine **1** giderek, sağ üst kısmında **"Giriş Yap"** alanına tıklayın.

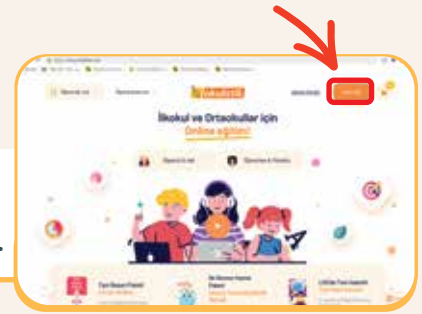

Okulistik üyeliğiniz yoksa **Hemen Kaydol** butonu ile ÜCRETSİZ **Öğrenci Üyeliği** başlatabilirsiniz.

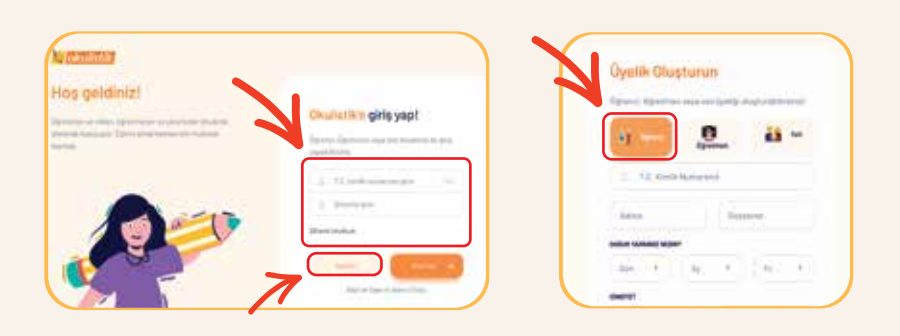

Okulistik üyeliğiniz varsa T.C. Kimlik Numaranızı, şifre olarak da belirlediğiniz şifrenizi girerek **"Giriş"** yapın.

Eğer şifrenizi unuttuysanız **"Şifremi Unuttum"** bölümünü kullanabilir, kayıtlı cep telefonunuza şifrenizi SMS olarak yeniden alabilirsiniz.

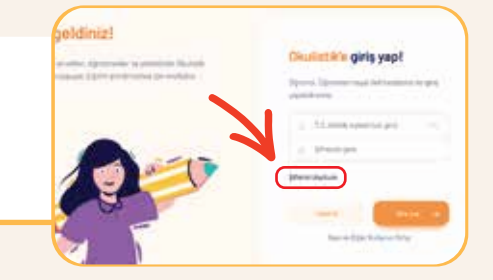

Giriş yaptıktan sonra **"Aktivasyon"** alanına satın aldığınızda cep telefonunuza gelen pinkodu ekleyerek paketinizi kullanabilirsiniz.

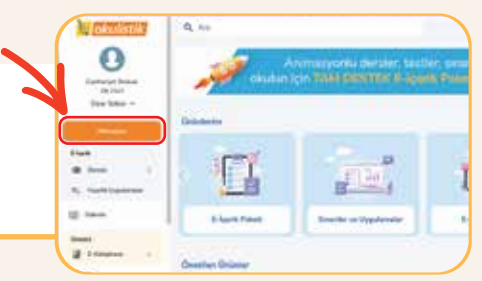

Başarılar dileriz.

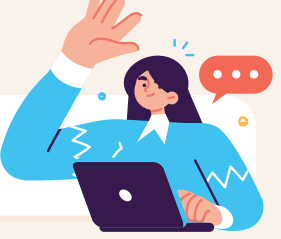